# **Vous êtes un nouvel Adhérent**

Vous avez cliqué sur le lien de la FFRS pour procéder à votre inscription.

## <https://ffrs360-crm.my.site.com/licence/s/>

 $\triangledown$ 

A Nom d'utilisateur

Mot de passe

Mot de passe oublié ?

En cliquant sur celui-ci vous retrouvez cette vue :

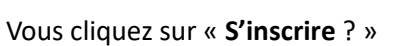

Nouvelle fenêtre que vous complétez Seul le N° de téléphone est facultatif. Le mot de passe que vous créez doit contenir à minima 8 caractères alphanumériques . Vous validez en cliquant sur « Enregistrer »

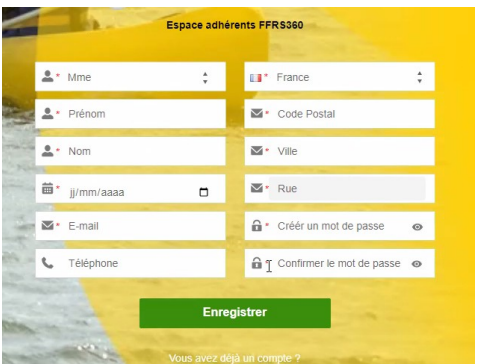

Se connecter

S'inscrire ?

Super ! Vous avez créé votre espace adhérent

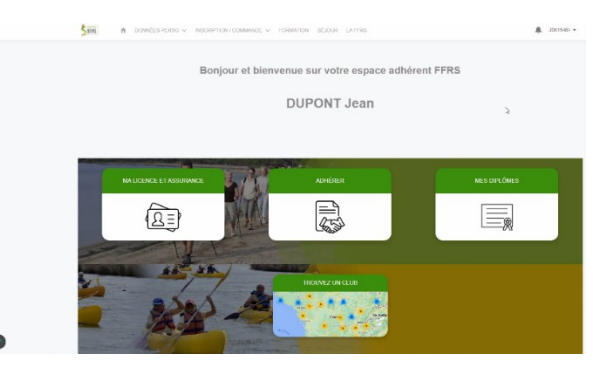

**Pour finaliser votre adhésion vous cliquez sur « ADHERER »**

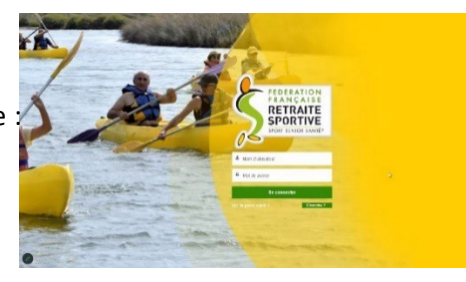

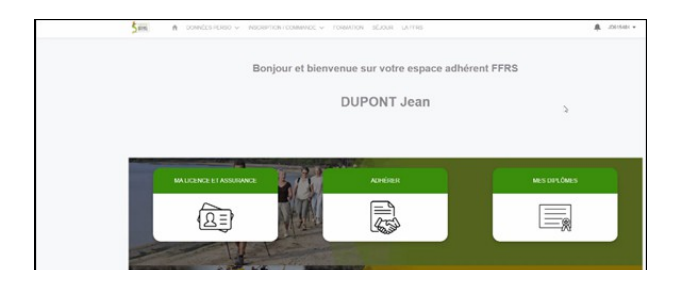

1. Vous choisissez votre CLUB avec l'aide de l'ascenseur, **71004** pour le G.R.S. Du Pays Clayettois.

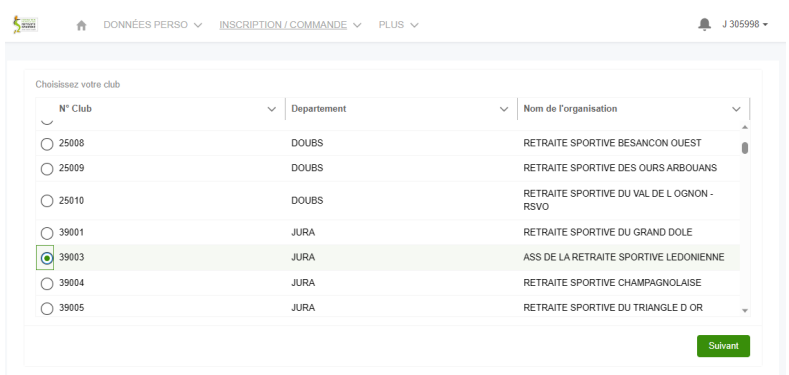

2. Choix de l'exercice : clique « **2023/2024** » puis cliquez sur « Suivant »

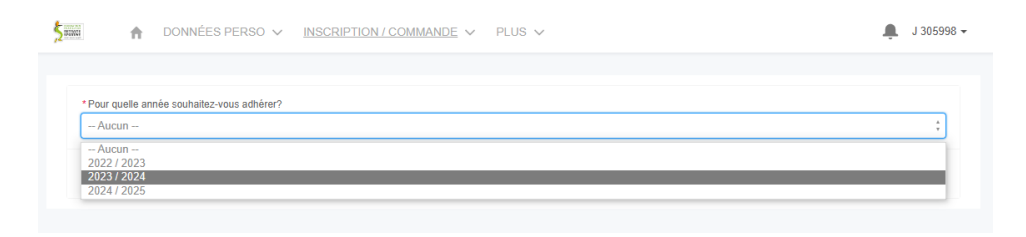

3. Choix de licence : consultez la description, faites votre choix puis cliquez sur « Suivant »

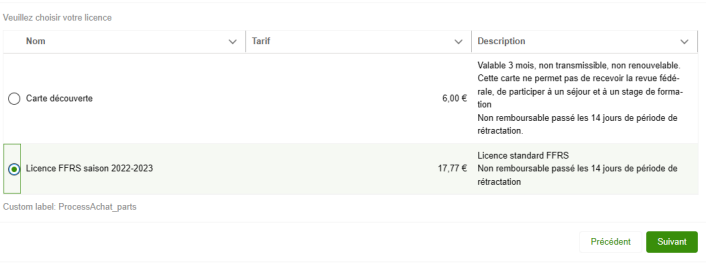

4. Sélectionnez les assurances puis cliquez sur « Suivant »

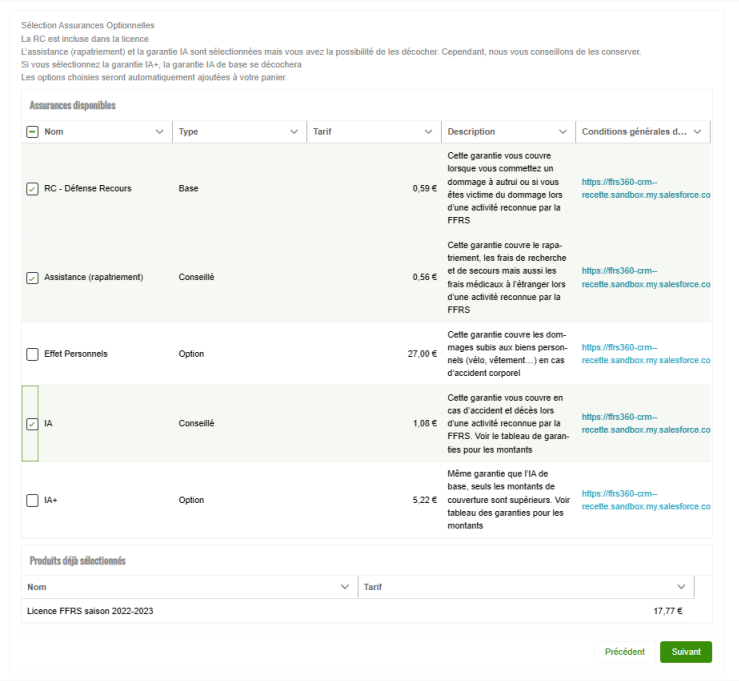

5. Choix de vos activités en les cochant. Vous obtenez la liste totale proposée en utilisant « l'ascenseur » situé à droite de l'écran. Le nombre d'activité est limité à cinq pour le GRS du Pays Clayettois.

Attention cette page comprend deux « ascenseurs » : le premier pour les activités à sélectionner, le deuxième pour la page globale

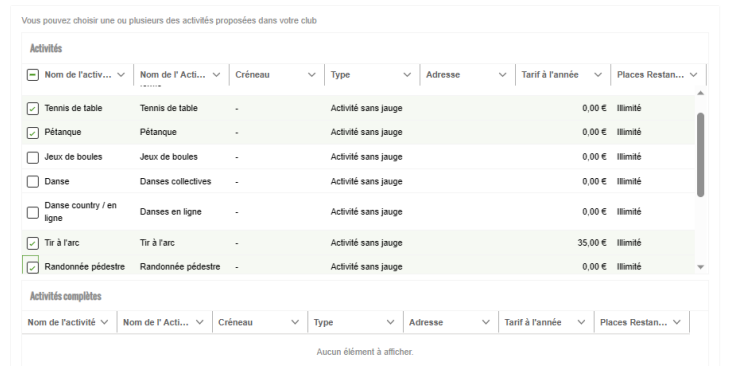

La vue ci-dessus précise le « Type » d'Activités dont vous trouverez la définition en bas du tableau.

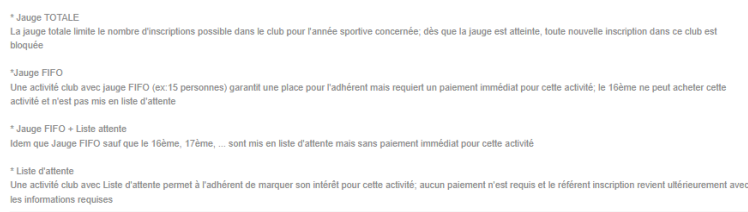

Si vous avez une activité ayant une jauge Liste d'attente, vous êtes dirigé sur cette vue que vous validez en cliquant sur « Suivant ». Cette activité fera bien partie de votre commande mais avec une valeur à 0 €. Elle ne sera à payer qu'après la validation par le Club. Vous serez informé par e-mail.

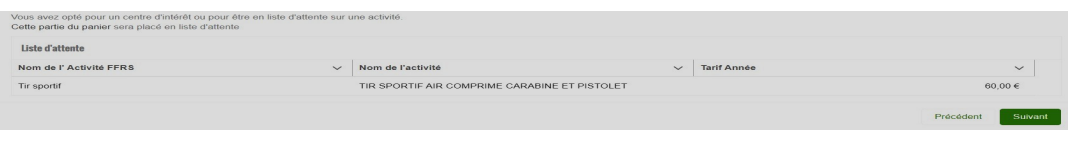

La vue ci-après est présente à chaque étape du processus d'achat avec les informations complémentaires.

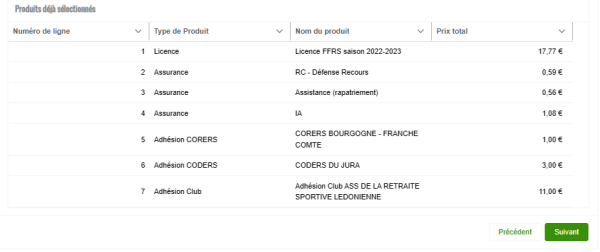

On y retrouve la part du Club, CODERS, CORERS, le montant des assurances et de la licence. Vous cliquez sur « Suivant » pour continuer.

Si vous avez choisi une activité avec une jauge « Liste d'attente », vous êtes dirigé sur cette vue que vous validez en cliquant sur « Suivant ». Cette activité fera bien partie de votre commande mais avec une valeur à 0 €. Elle ne sera à payer qu'après la validation du référent. Vous serez informé par e-mail. Voici un exemple :

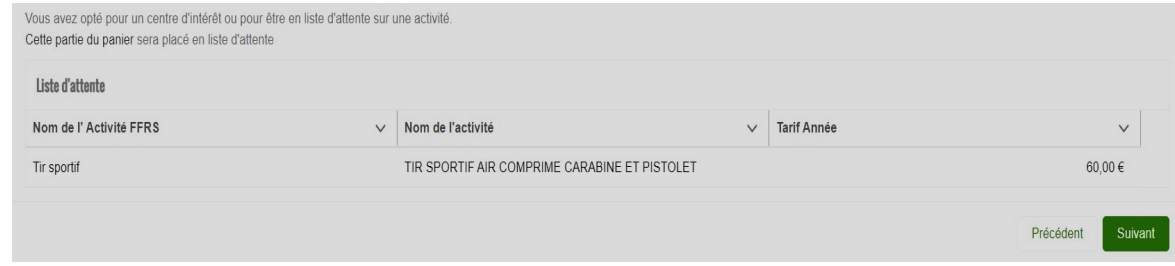

L'étape suivante, relative à d'éventuelles remises, **Pas de remise prévue pour le GRS du Pays Clayettois**.

6. C'est votre première inscription Nous souhaiterions savoir comment vous avez connu le Club.

Faites votre choix et cliquez sur « Suivant » pour continuer.

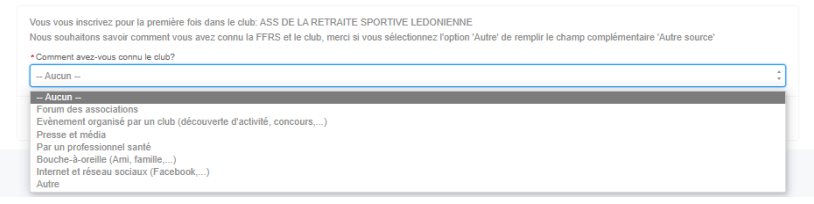

7. Validation d'informations. On vous demande ici de valider l'honorabilité et le droit à l'image.

La vérification de l'honorabilité est obligatoire si vous avez (un jour) l'intention de devenir animateur ou dirigeant par exemple. Sachez que ces volontaires sont les bienvenus. Cliquez sur Suivant pour continuer.

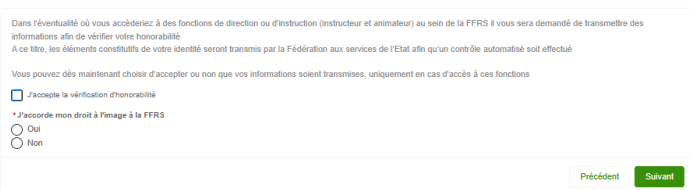

#### 8. Sélection du mode de paiement**.**

Cochez au choix « Carte de crédit » ou « Chèque ».

Faites glisser l'ascenseur vous pouvez vérifier le contenu de votre commande. (Une activité en liste d'attente ne sera facturée qu'après sa validation par le Club). Dans ce cas un e-mail vous sera adressé ultérieurement vous invitant à payer le solde de votre commande.

**Précisions** : Pas de possibilité d'étaler le paiement.

#### Paiement par CB en ligne

Paiement par chèque : libellé à l'ordre du G.R.S. du Pays Clayettois, déposé ou envoyé au siège, place de la Mairie à LA CLAYETTE.

*Attention : si paiement par chèque, votre commande sera annulée si chèque non réceptionné dans les 10 jours .*

Ascenseur permettant de voir le contenu de votre commande

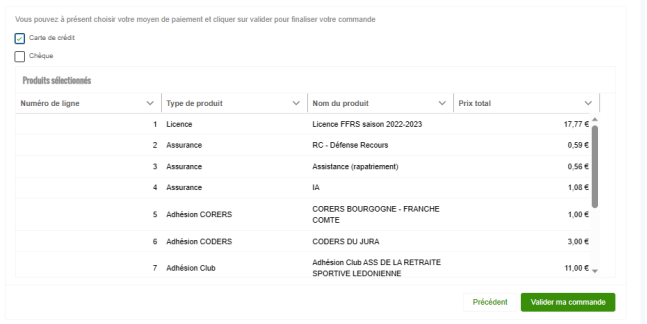

### 9. Page de paiement.

Cliquez sur le lien « **Accéder ici à la page de paiement** » (et **PAS** sur « Suivant », on le fera plus tard)

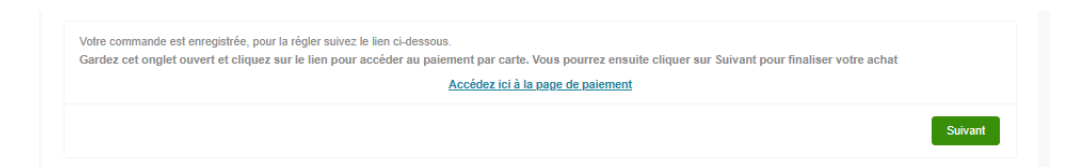

Sur cette nouvelle vue, cliquez sur « Payer »

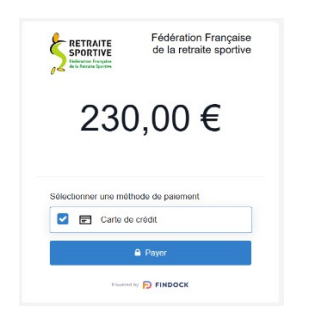

Vous revenez sur la page de paiement et seulement maintenant cliquez sur « Suivant »

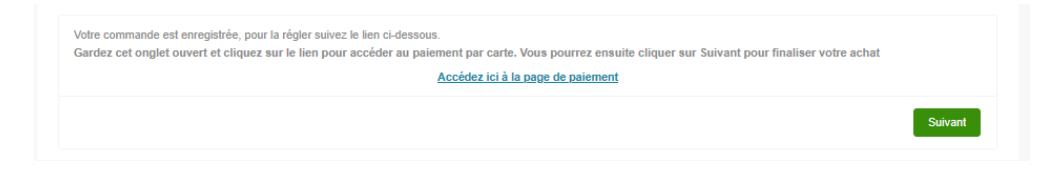

*Votre commande est prise en compte votre inscription est finalisée.*

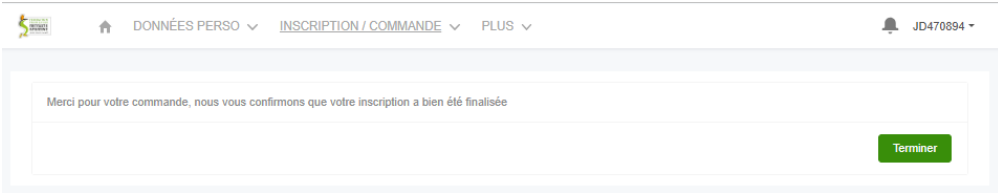

**NOTA :** Sur la page d'accueil, dans le menu « INSCRIPTION/COMMANDE »

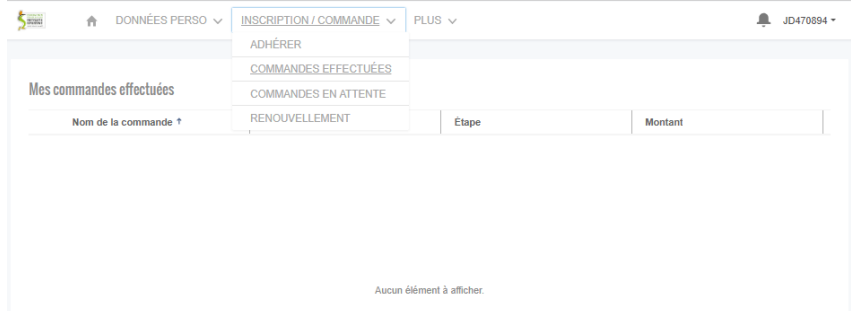

Clic sur « COMMANDES EFFECTUEES », vous ne trouvez aucun élément c'est *NORMAL*

Toujours dans le même menu vous cliquez sur « COMMANDES EN ATTENTE ».

Dans cette nouvelle vue vous trouvez votre commande ; son Numéro (rubrique « Nom de la commande »), le « Club », « Étape » et son « Montant ».

Dans « Étape » vous constatez que celle-ci est en attente de validation par le Club.

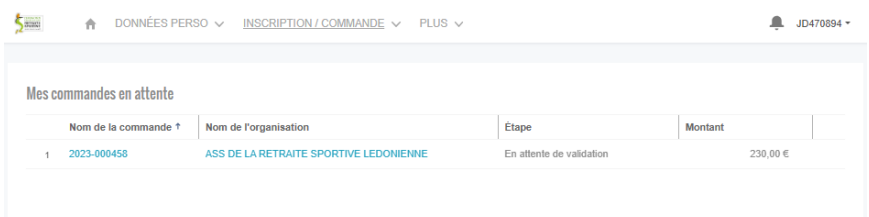

Pour obtenir le détail de celle-ci vous cliquez sur le N° de votre commande

Votre commande est bien en attente de validation.

Comme avec toute commande sur un site Internet vous avez un délai de rétractation qui est de 14 Jours.

Il est donc possible pendant ce délai d'**Annuler la commande** en cliquant en haut à droite sur le bouton ainsi nommé.

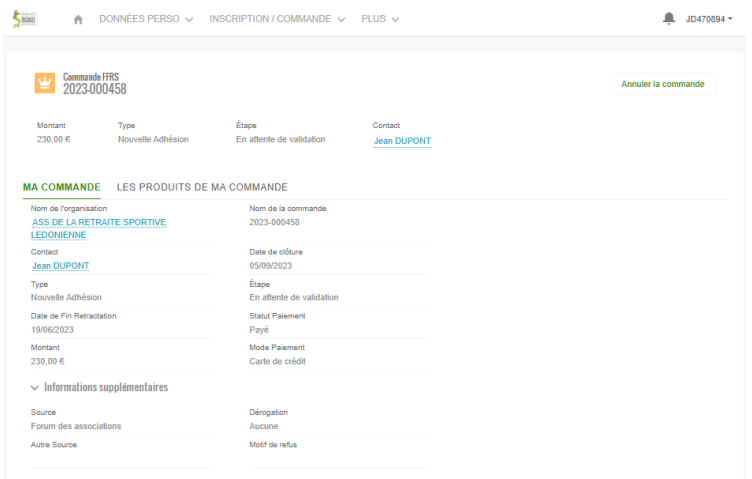

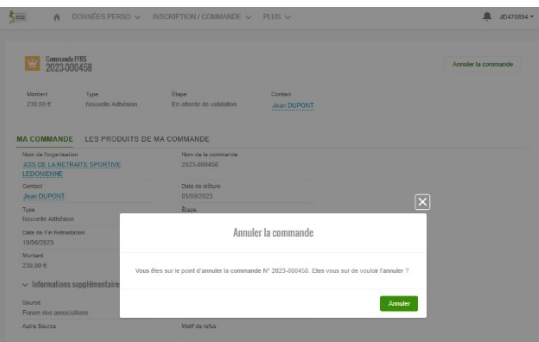

Vous recevrez par e-mail le lien à l'espace adhérent et votre identifiant pour vos prochaines connexions puis dans un deuxième mail le détail de votre commande.

Il vous sera alors possible de télécharger, d'imprimer votre licence **après les 14 jours (temps de rétractation pour votre commande).**